# **DFC Training and Assessment Portal**

# **Manual for Course Providers**

#### **Introduction**

This manual describes the key functions for you as **course provider** for courses under the Danida Fellowship Programme; the key functions include:

- 1. How to access the Portal
- 2. How to enrol users, primarily facilitators and guest lecturers *course participants will be enrolled by DFC*
- 3. How to add questionnaires, (in addition to DFC's standard questionnaires under the Assessment Centre)
- 4. How to retrieve and analyse data from questionnaires
- 5. How to upload course materials
- 6. How to add blogs and discussion foras

The **Course Manager** of a fellowship course will by DFC be assigned the *role* of **Local Course Manager** in the system. The typical tasks of the Local Course Manager in relation to the course and the Portal will as a minimum include the key functions mentioned above; however, the Portal also includes other features such as quizzes/assignments etc., which the course provider is encouraged to make use of in connection with planning and implementation of the fellowship course.

Before and during the course the Local Course Manager and the facilitators will be able upload course materials, they will be able to comment on students' assignments, e.g. the draft Action Plan or exercises.

The total **system flow** and the **definition of roles** are outlined below:

### **System flow in a course**

### **Definition of system roles**

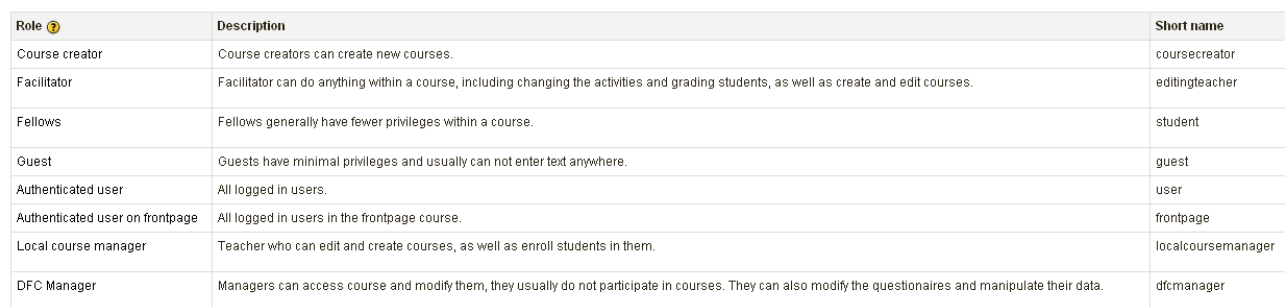

### **Processes to be addressed in connection with a fellowship course**

#### **DFC** will be responsible for:

• Creating the specific course at the Portal, [http://dfc-assessment.dk](http://dfc-assessment.dk/)

- Based on the selection of fellows, prepare a **list of fellows** and transfer the list to **dfc-assessment** (role assigned to the fellows: **[Student](http://dfc-assessment.dk/admin/roles/define.php?action=view&roleid=13)**)
- Define the **Course Manager** as user of **dfc-assessment** (role assigned: **Local Course Manager**)
- Create **pre-course questionnaire** based on questions formulated by the **Local Course Manager**
- Enrol fellows in the specific course as well as in the specific pre-course questionnaire and e-learning module for *Planning for Change and Action Planning*
- Inform the fellows of **username** and **password** and instruct them to fill in the pre-course questionnaire and go through the e-learning module
- Instruct the fellows by mail to fill in end-of-study questionnaire and post-course questionnaire
- Export/convert data from questionnaires to relevant tables and/or graphics and inform course providers of results, when relevant

### **The Local Course Manager** will be responsible for:

- Receive mail from DFC with logon (**username**) and **password** for Local Course Manager and fellows
- Define specific learning objectives/questions for the pre-course questionnaire and send these to DFC in connection with the selection of fellows for the course
- Enrol facilitators and guest lecturers
- Upload course materials and other relevant documentation before and during the course
- Comment on fellows' assignments including draft action plans
- Assist the fellows in accessing the course materials etc. during course implementation

**Fellows** will be responsible for:

- Logging on to the Portal once username and password as well as instructions related to pre-course questionnaire and action planning have been received
- fill in the relevant profile information in **dfc-assessment**
- answer **pre-course questionnaire** before course start
- answer **end-of-study questionnaire** at the end of the course
- answer **post-course questionnaire** 6 months after the course
- download course materials during the course
- upload assignments (draft Action Plan etc.) before and during course and possibly after

### **1 How to access the DFC training and assessment portal**

• Go to: http://dfc-assessment.dk/

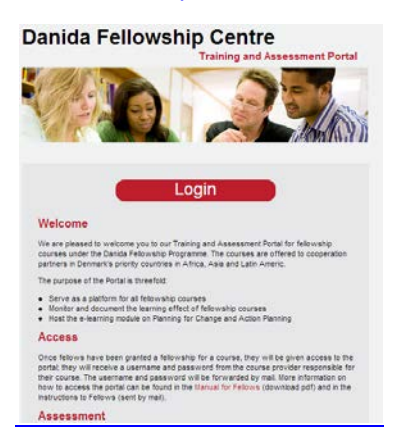

Click on **Login**, and fill in your **username** and **password** which you have received from DFC:

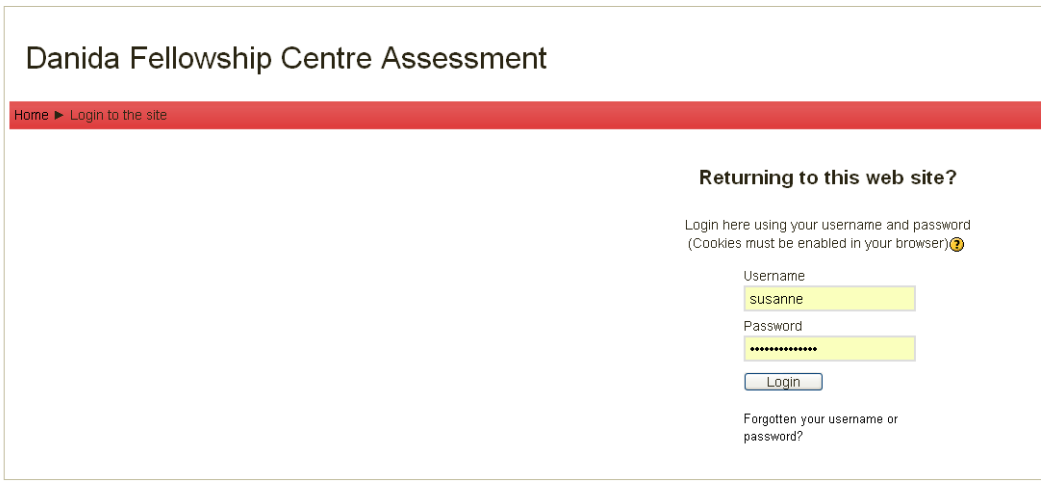

On this page you may also request a new password in case you have forgotten the one sent to you.

When you have logged in, you will be asked to change your password. Your new password must be at least six characters long, preferably consisting of both letters and numbers.

## **2 Enrolment of course facilitators and guest lecturers**

In order to add course facilitators and guest lecturers, you should go to **Site Administration** Users/Accounts/Add new user

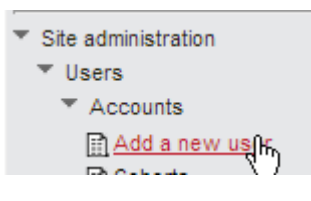

Fill in the relevant information about the user:

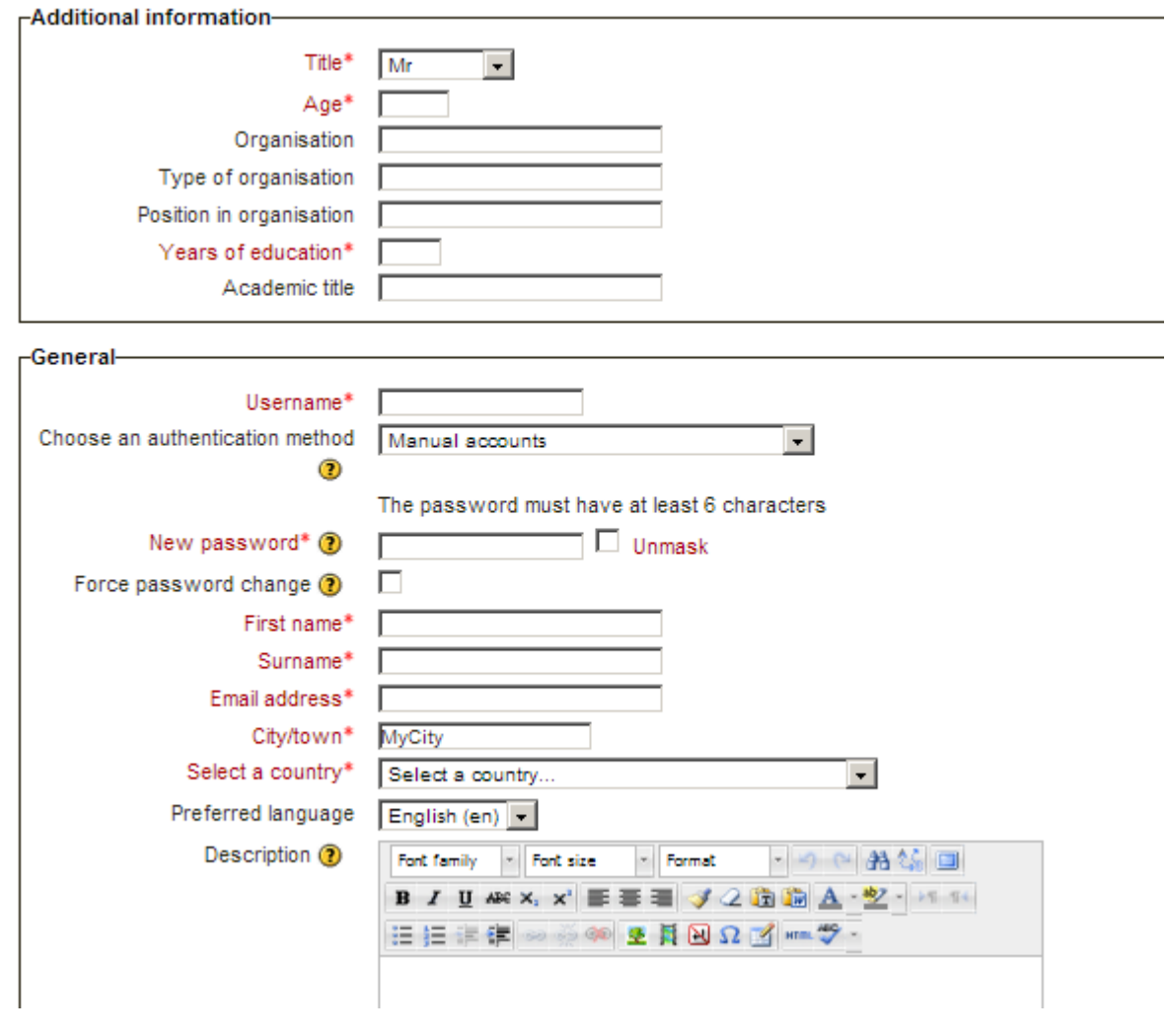

Press update profile:

Update profile R

Go to **Course Administration**:

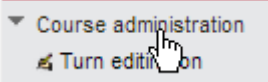

and select **Turn editing on**

### Go to **Users – enrolled users**

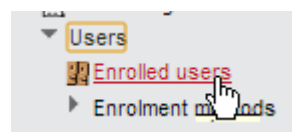

1) This takes you to the **enrolled users** page:

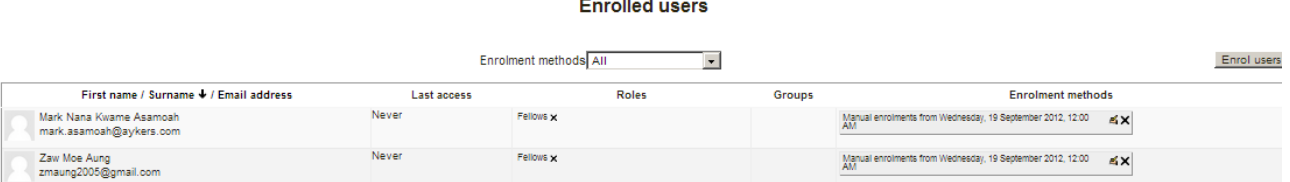

- 2) Here you may check that all the users have been enrolled in your course
- 3) If you need to enrol new users press the **enrol user** button:

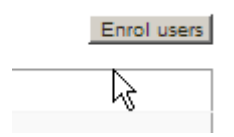

Press the **enrol users** button, and select the user(s) you want to enrol (This should be the **same names** as on the list from DFC)

4) Select the relevant **role** for the user(s):

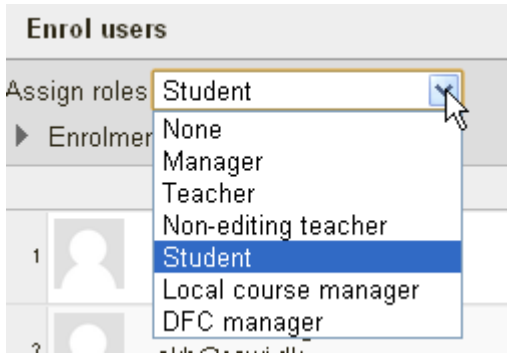

Press the **enrol** button next to the user

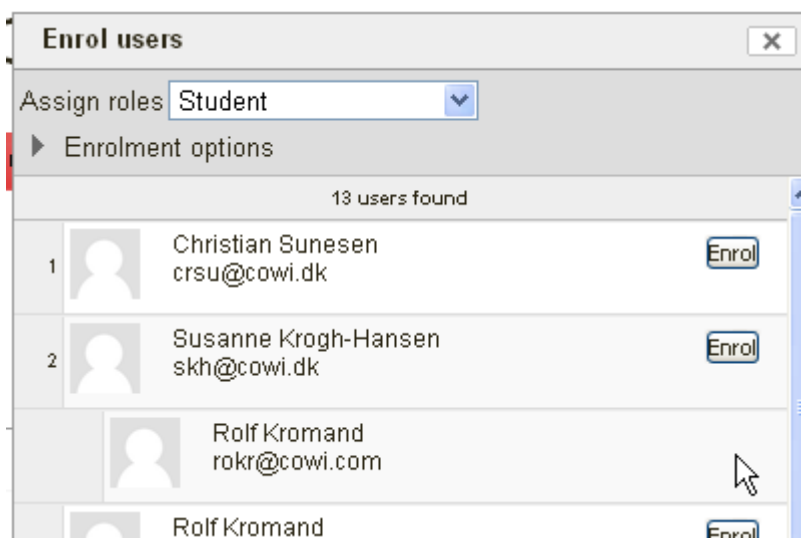

Once enrolled the button will disappear

#### Select **Finish enrolling users**

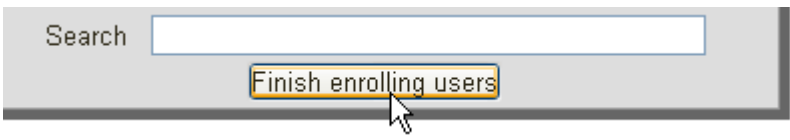

You can also use the **search field** to search for relevant users.

Further general instructions about enrolling users can be found here:

[http://www.youtube.com/watch?v=ctGxOcsOY\\_8](http://www.youtube.com/watch?v=ctGxOcsOY_8)

## **3 Adding Questionnaires to the Course**

A pre- course, an end-of-study, and a post course questionnaire for each fellowship course will be added to the **Assessment Centre** by DFC; these questionnaires will assist DFC in measurement of 'impact' as requested by the Ministry of Foreign Affairs. DFC will share the results of the questionnaires with the course provider, when relevant. The course providers are welcome to create their own pre-course questionnaires under the specific Course, if they need any further information than the information obtained through DFC's 'standard' pre-course questionnaire.

The following description will explain how to add questionnaire(s) to the course:

a. Go to the course:

Turn editing on:

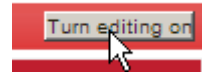

Go to the section in which you want to add the questionnaire and choose "Add an activity" – **Questionnaire**:

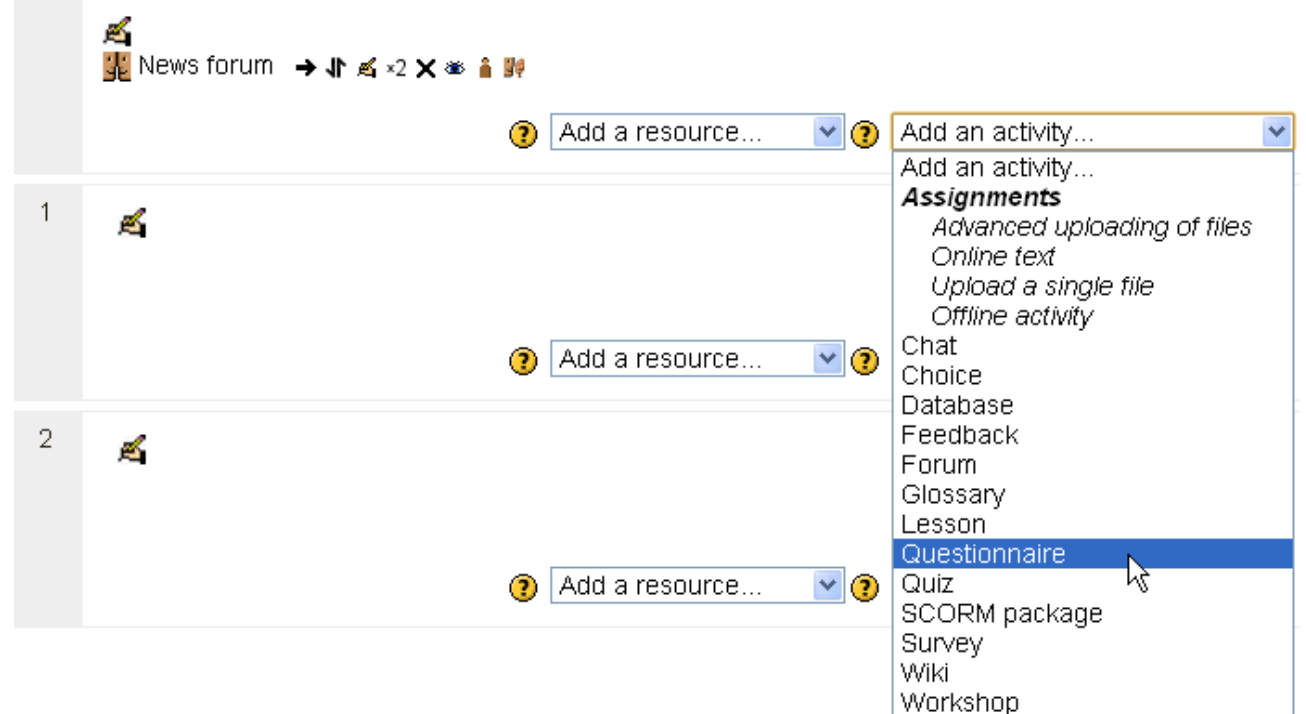

Please fill in the name and summary of the questionnaire:

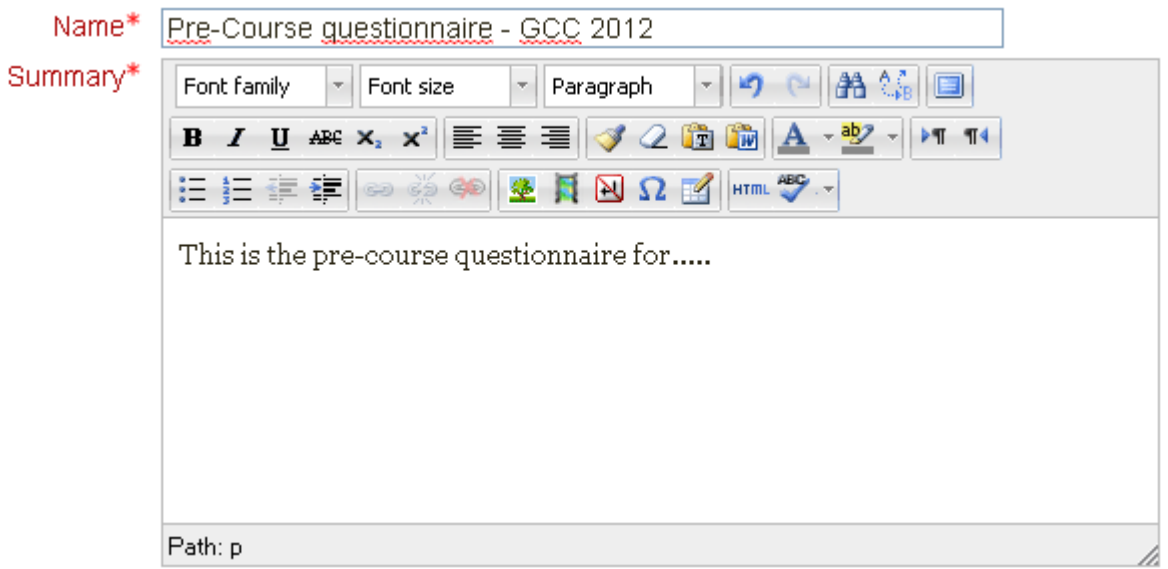

Select the tab Q**uestions** in order to edit the questions and add new questions. See **example** below for a fellowship course in Gender mainstreaming.

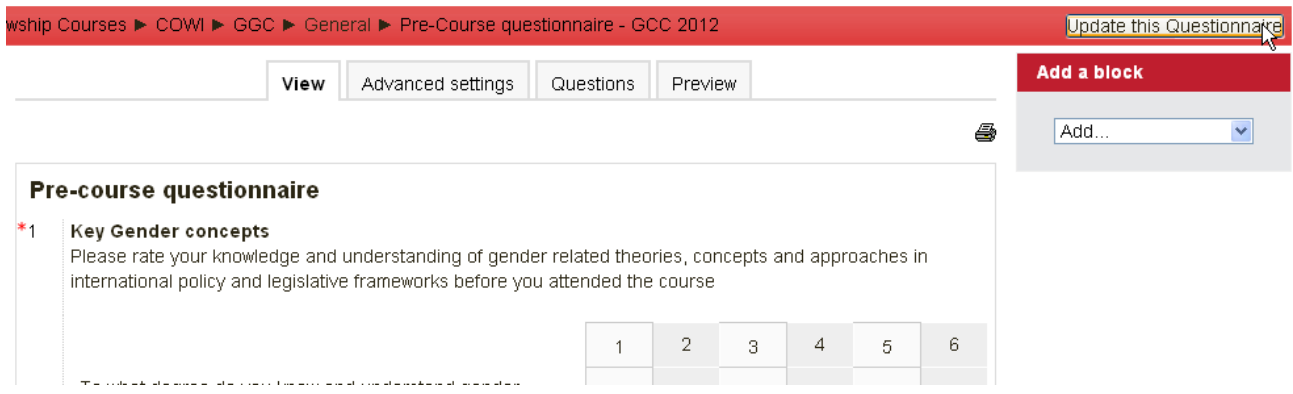

To edit **existing** questions, select the little **icon with a hand and pen** next to the question:

 $\uparrow$  +  $\uparrow$   $\preceq$   $\times$  $\mathbf{1}$ 

To **add** questions, select **question type** and press the button **"Add selected question type"**)<br>  $\begin{bmatrix} \downarrow & \downarrow & \downarrow \\ \downarrow & \downarrow & \downarrow & \downarrow \end{bmatrix}$ 

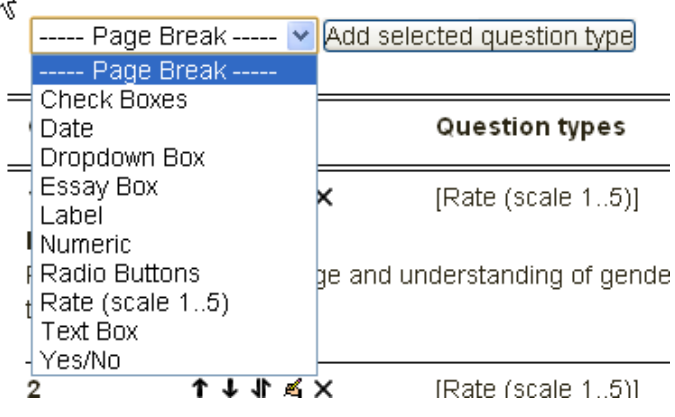

# **4 Retrieving data from questionnaires**

When the fellows have completed the questionnaires, the data for the course in question can be retrieved by going to the course and opening the questionnaire:

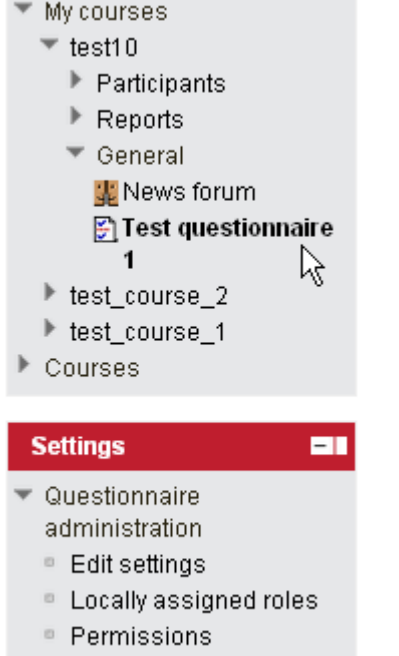

© Check permissions

The data may be presented in various forms by selecting the tabs at the top:

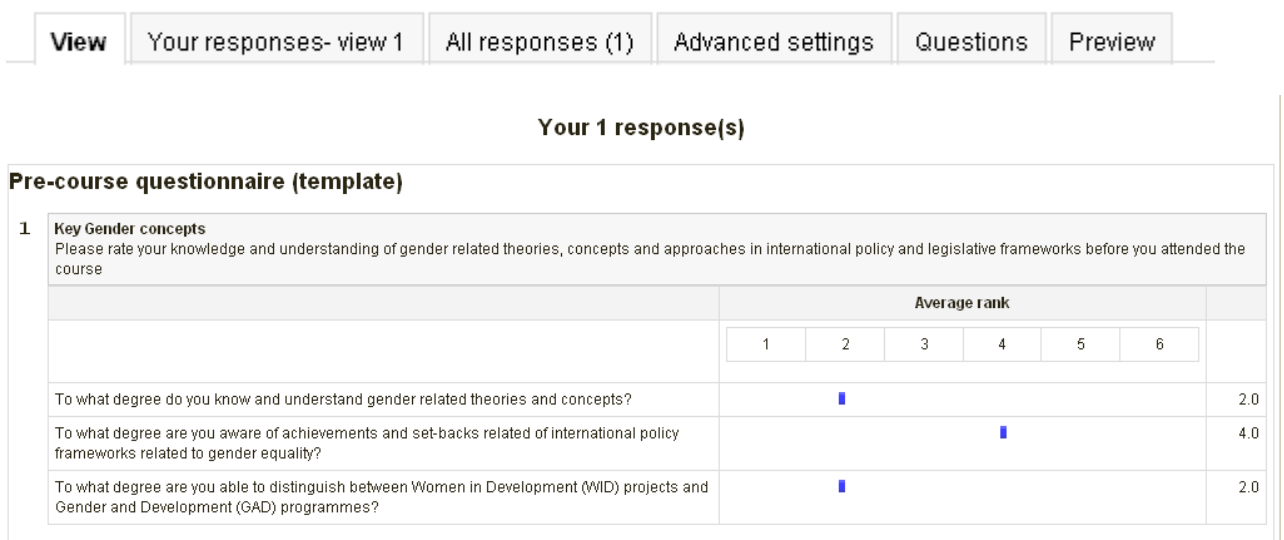

### **Aggregation per Course**

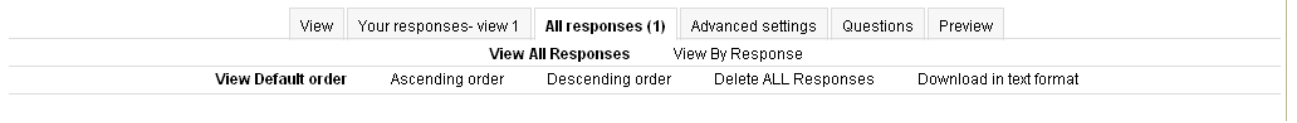

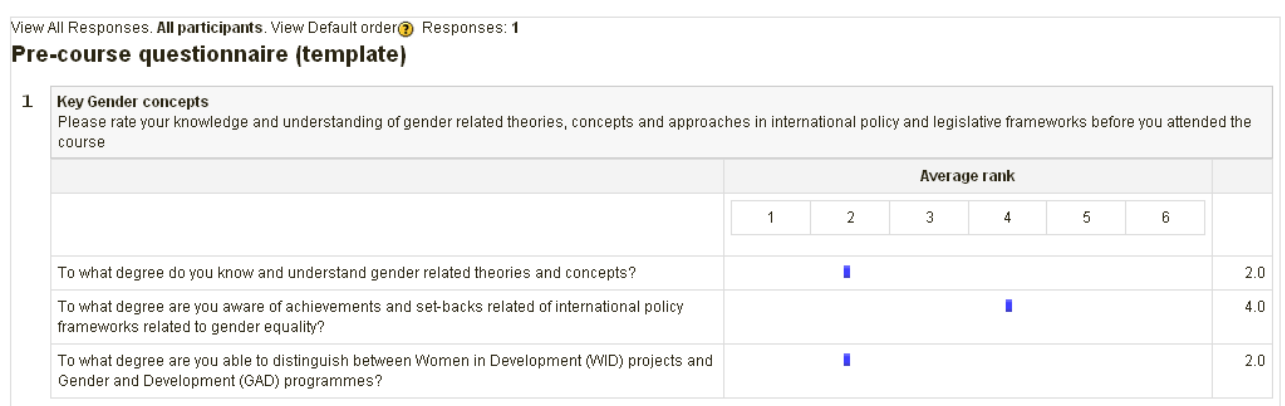

The data may be viewed as **all** responses or as **single** response.

The data can also be sorted and extracted as **csv. files\*** for further statistical handling.

\*a CSV file is a standard file (Comma Separated Values) that can be imported to any spreadsheet or database.

### **Transfer of Data (Results) from DFC-Assessment to Excel**

Open **Excel** and minimise the programme

#### Log in to DFC-Assessment

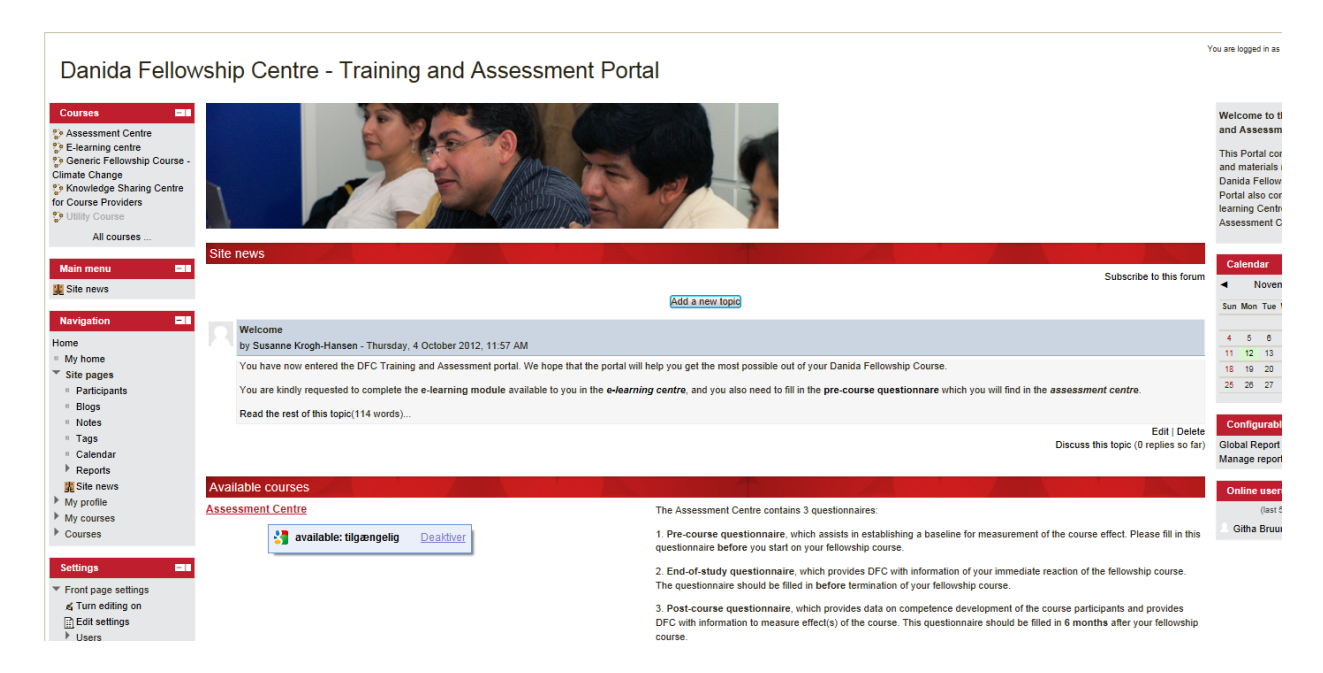

Go to your course and find the questionnaire, from which you wish to transfer data; and go to **All Responses**

Select **Download in text format** at the bottom of the screen

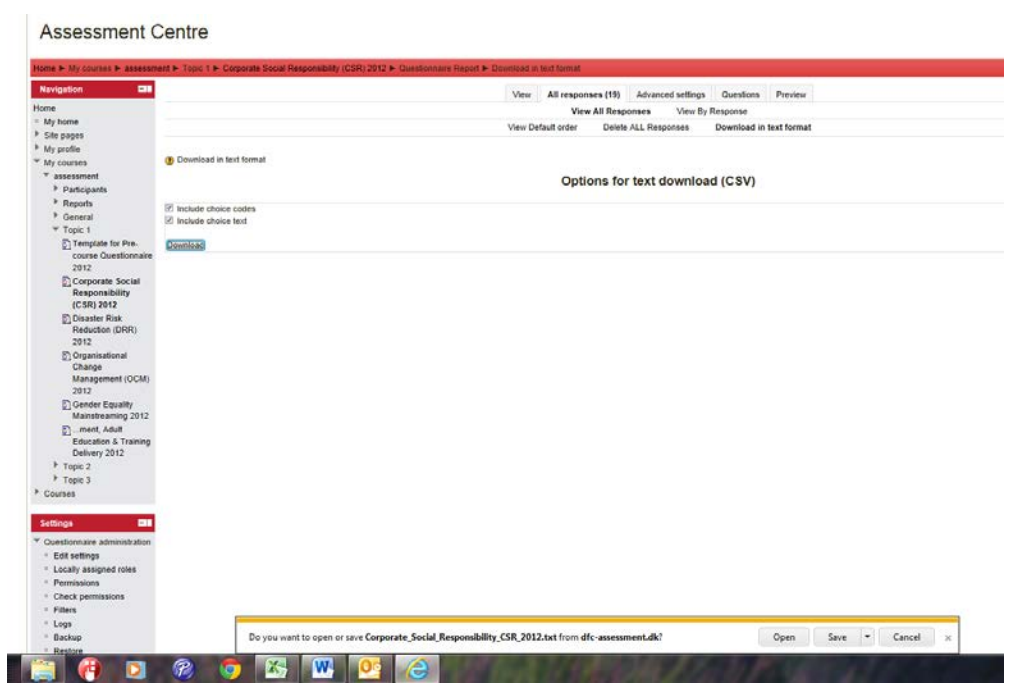

and this document will emerge:

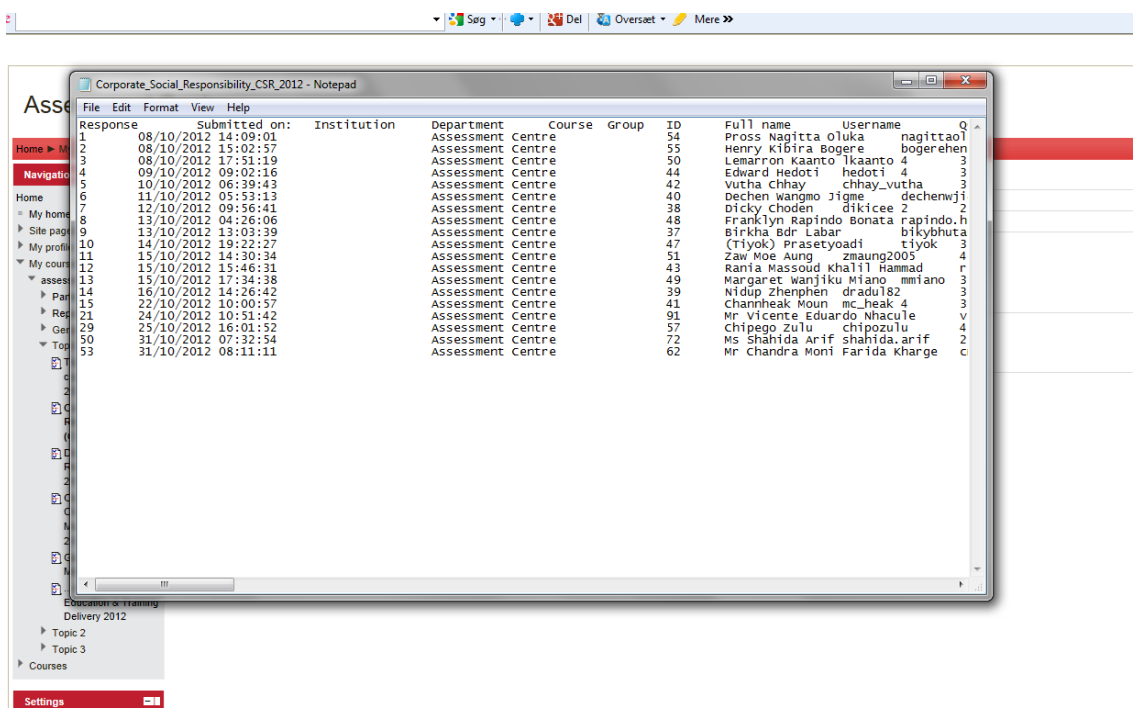

Press ctrl + a to mark the data (results). Press ctrl + c (to copy the text) and go to the open Excel sheet.

When in cell A1 press ctrl + v to paste the text into the Excel sheet.

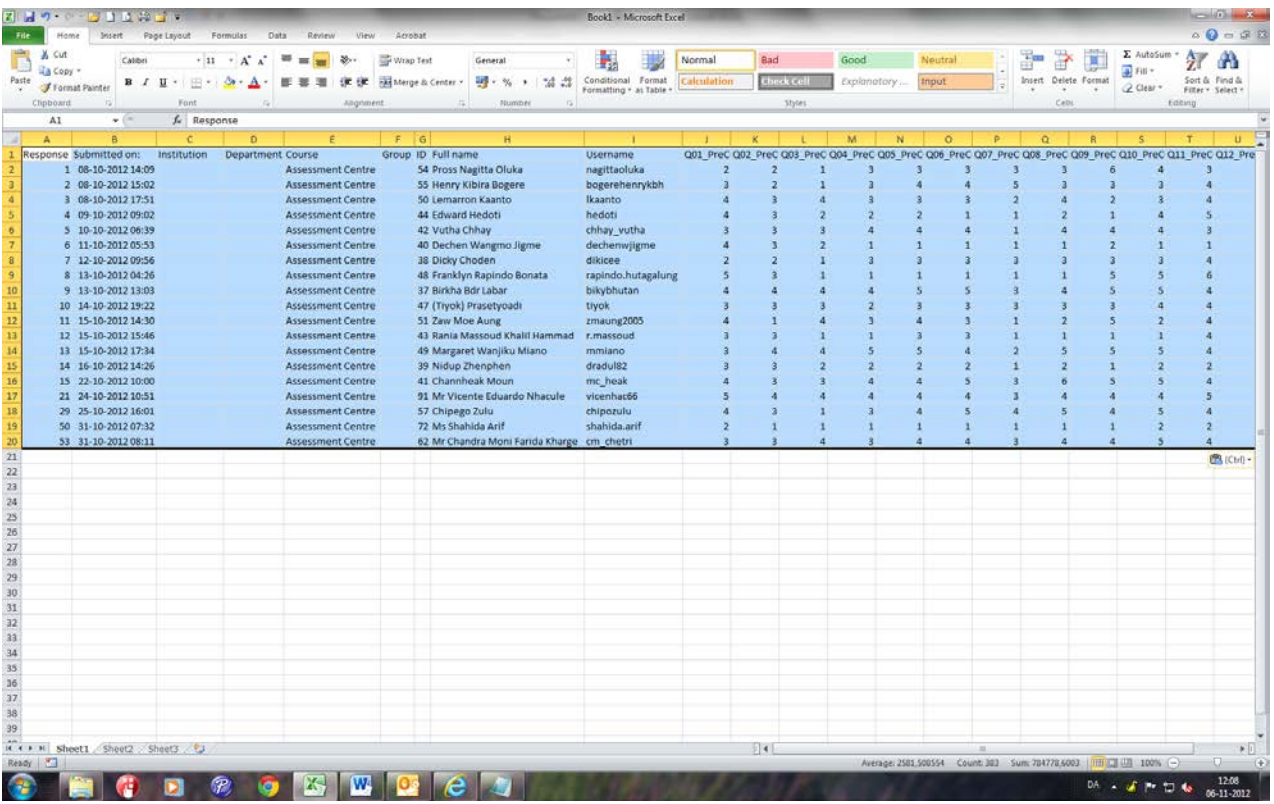

Adjust the data (results) in Excel to your requirements and save the document.

More general information on how to use questionnaires in a moodle course can be found here: [http://www.youtube.com/watch?v=Yr\\_6aliPAb4](http://www.youtube.com/watch?v=Yr_6aliPAb4) [http://docs.moodle.org/23/en/Questionnaire\\_module](http://docs.moodle.org/23/en/Questionnaire_module)

### **5 How to add course materials**

You can add any course material relevant for the course; you may add the materials by going to your course and turn *editing on*.

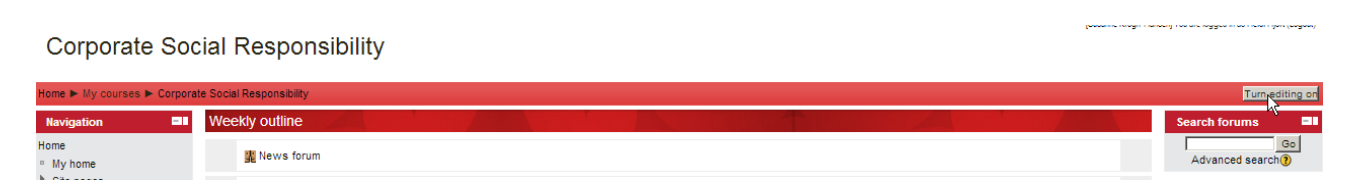

Go to the relevant section of the course and add a description:

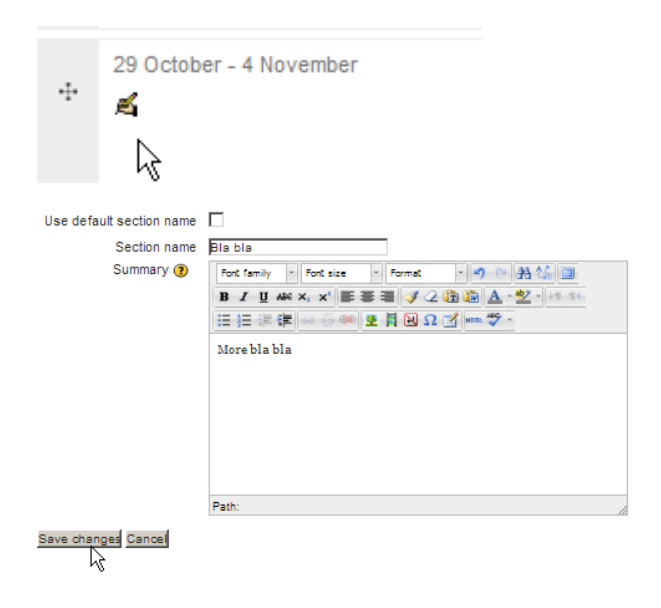

Now you can choose to do a number of things:

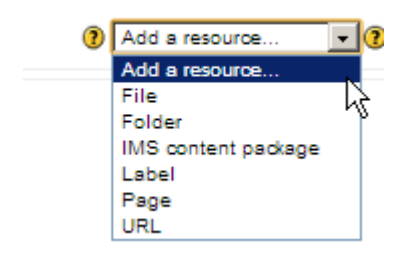

Add files/folders/links(url)

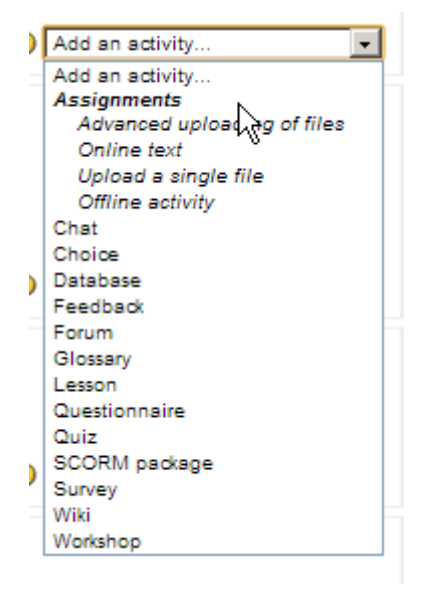

Add assignments/chat/Forum/Glossary/..... Here are a couple of videos that explain how: <http://www.youtube.com/watch?v=2h8un9GvJaI> (adding assignments) [http://www.youtube.com/watch?v=zN\\_HDWpMmYw](http://www.youtube.com/watch?v=zN_HDWpMmYw) (adding files)

[http://www.youtube.com/watch?v=aM\\_Bl-NTx6w](http://www.youtube.com/watch?v=aM_Bl-NTx6w) (adding activities part 1) <http://www.youtube.com/watch?v=tcnDgnomCCQ> (adding activities part 2)

## **7 How to enable blogs and discussion fora**

As **Local Course Manager** and/or **teacher** you are welcome to utilize the assessment system to add additional resources such as presentations, links, background information and other relevant materials for the fellows.